#### **[Spis z natury](https://pomoc.comarch.pl/optima/pl/2023_5/index.php/dokumentacja/spis-z-natury/)**

**Program Comarch ERP Optima pozwala na wprowadzenie do programu spisów z natury, które podatnik jest zobowiązany sporządzać przed wprowadzeniem księgi i na koniec każdego roku podatkowego, a także w razie zmiany wspólników lub likwidacji działalności. Urząd Skarbowy może również nakazać wykonanie spisu z natury w trakcie trwania roku podatkowego. Program pozwala na wprowadzenie wartości spisu z natury do Księgi przychodów i rozchodów.**

**Jak dodać spis z natury w programie?**

- 1. Otwórz *Księgowość/Spis z natury*
- 2. Naciśnij na ikonę de i uzupełnij dane na formularzu 3. Aby dodać pozycję na liście naciśnij **inkla**i uzupełnij 4. Zapisz wszystko ikoną

### **[Jak dodać zaliczkę na](https://pomoc.comarch.pl/optima/pl/2023_5/index.php/dokumentacja/jak-dodac-zaliczke-na-deklaracje-pit-4r/) [deklarację PIT-4R?](https://pomoc.comarch.pl/optima/pl/2023_5/index.php/dokumentacja/jak-dodac-zaliczke-na-deklaracje-pit-4r/)**

**Jako przedsiębiorca zatrudniasz pracowników, a co za tym idzie wypłacasz im comiesięczne wynagrodzenie. Prawo zobligowało Cię do tworzenia i przesyłania deklaracji PIT-4R, ale nie wiesz jak to zrobić w programie? Zaliczkę miesięczną na deklarację roczną PIT-4R program generuje na podstawie danych wprowadzonych do Ewidencji wynagrodzeń**

Od czego zacząć?

- 1. Otwórz listę pracowników (*Ogólne/Pracownicy*)
- 2. Ikoną **dodaj nowego pracownika, wypełniając jego** dane, po czym zatwierdź formularz 3. Otwórz listę wypłat wybierając z menu *Księgowość/Wynagrodzenia/Lista wynagrodzeń* 4. Wprowadź informację za jaki miesiąc chcesz obliczyć wynagrodzenie 5. Zaznacz z jakiego tytułu ma być liczone wynagrodzenie Wynagrodzenia: . Etat  $\bigcirc$  Inne ◯ Wszystkie 6. Korzystając z ikony  $\Box$  dodaj wynagrodzenie 7. Aby dodać poszczególne elementy wynagrodzenia musisz nacisnąć przycisk 8. Na każdym z formularzy zatwierdź zmiany przy użyciu ikony

Po wykonaniu powyższych kroków możesz już dodać zaliczkę na PIT-4R

- 1. Otwórz S*ystem/Konfiguracja/Firma/Dane firmy/Deklaracje* i wybierz Urząd Skarbowy dla deklaracji PIT-4R
- 2. W menu Księgowość/Wynagrodzenia/Zaliczki na PIT-4R za

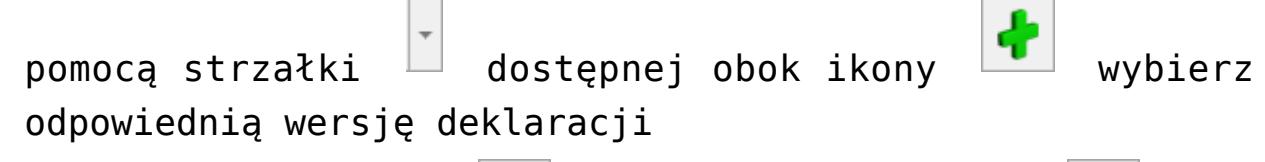

3. Przelicz deklarację  $\boxed{\phantom{a}}$  i zatwierdź ją ikoną

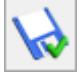

To nie jest trudne!

[https://pomoc.comarch.pl/optima/pl/2023\\_5/wp-content/uploads/2](https://pomoc.comarch.pl/optima/pl/2023_5/wp-content/uploads/2018/03/Jak_dodac_zaliczkę_na_deklaracje_PIT-4R.mp4) 018/03/Jak dodac zaliczkę na deklaracje PIT-4R.mp4

# **[Jak rozliczyć przejazd](https://pomoc.comarch.pl/optima/pl/2023_5/index.php/dokumentacja/jak-rozliczyc-przejazd-samochodem-prywatnym/) [samochodem prywatnym?](https://pomoc.comarch.pl/optima/pl/2023_5/index.php/dokumentacja/jak-rozliczyc-przejazd-samochodem-prywatnym/)**

**Jeżeli jesteś przedsiębiorcą, który wykorzystuje w prowadzonej przez siebie działalności swój prywatny samochód, to aby móc zaliczać w koszty wydatki związane z jego użytkowaniem, powinieneś prowadzić ewidencję przebiegu pojazdu. Za pomocą poniższych kroków możesz dokonać tego w programie:**

1. Otwórz *Księgowość/Samochody/Ewidencja samochodów* za

pomocą ikony **dodaj** swój samochód

- 2. Następnie z menu *Księgowość/Samochody/Rozliczenia przejazdów* wpisz w filtrze aktywnym Nr rejestracyjny i naciśnij **Enter**
- 3. Ikoną **W** dodaj Przejazd, uzupełniając wymagane dane i zapisz formularz

╋

- 4. Następnie przejdź na zakładkę *2 Koszty* i dodaj koszt przejazdu
- 5. Przejdź na zakładkę *3 Rozliczenia*, kliknij ikonę ,

wybierz miesiąc i za pomocą ikony  $\boxed{\phantom{a}}$  wygeneruj rozliczenie

6. Zatwierdź wprowadzone dane ikoną

[https://pomoc.comarch.pl/optima/pl/2023\\_5/wp-content/uploads/2](https://pomoc.comarch.pl/optima/pl/2023_5/wp-content/uploads/2018/03/Jak_rozliczyc_przejazd_samochodem_prywatnym.mp4) 018/03/Jak rozliczyc przejazd samochodem prywatnym.mp4

Od 1 stycznia 2019 roku koszty samochodu właściciela należy księgować w programie **Comarch ERP Optima** bezpośrednio z poziomu rejestru VAT zakupu lub ewidencji dodatkowej kosztów. Więcej informacji w osobnym [biuletynie](https://pomoc.comarch.pl/optima/pl/2023_5/.index.php/dokumentacja/koszty-samochodu-wlasciciela-od-1-stycznia-2019-r/).

#### **[Ewidencja wyposażenia](https://pomoc.comarch.pl/optima/pl/2023_5/index.php/dokumentacja/ewidencja-wyposazenia-2/)**

**Jeżeli jesteś przedsiębiorcą prowadzącym Podatkową Książkę Przychodów i Rozchodów lub Ryczałt i posiadającym również składniki majątku inne niż środki trwałe to zobowiązany jesteś do prowadzenia ewidencji wyposażenia.**

**Jak wprowadzić dokument wyposażenia do programu?**

- 1. Otwórz *Księgowość/[Ewidencja wyposażenia](https://pomoc.comarch.pl/optima/pl/2023_5/index.php/dokumentacja/ewidencja-wyposazenia/)*
- 2. Na liście naciśnij ikonę

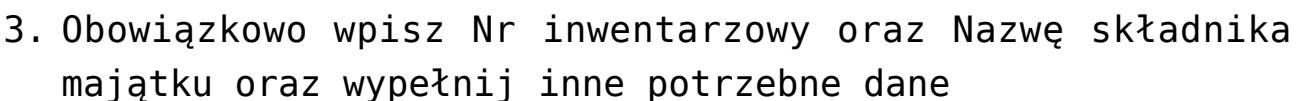

4. Zapisz formularz ikoną

[https://pomoc.comarch.pl/optima/pl/2023\\_5/wp-content/uploads/2](https://pomoc.comarch.pl/optima/pl/2023_5/wp-content/uploads/2018/03/Ewidencja_wyposazenia.mp4) 018/03/Ewidencja wyposazenia.mp4

**Zobacz także:**

[Ewidencja wynagrodzenia](https://pomoc.comarch.pl/optima/pl/2023_5/index.php/dokumentacja/ewidencja-wynagrodzen/)

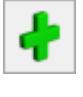

# **[Jak dodać zapis w ewidencji](https://pomoc.comarch.pl/optima/pl/2023_5/index.php/dokumentacja/jak-dodac-zapis-w-ewidencji-ryczaltowej/) [ryczałtowej?](https://pomoc.comarch.pl/optima/pl/2023_5/index.php/dokumentacja/jak-dodac-zapis-w-ewidencji-ryczaltowej/)**

**Podobnie jak w przypadku Księgi przychodów i rozchodów, zapisy do Ewidencji ryczałtowej można wprowadzać bezpośrednio w ewidencji lub poprzez przeniesienie z ewidencji pomocniczej (Rejestr Sprzedaży VAT, Ewidencja Dodatkowa Przychodów).**

- 1. Otwórz menu: *Księgowość/ Ewidencja ryczałtowa* wybierz zapisy w buforze i miesiąc.
- 2. Dodaj nowy zapis za pomocą przycisku **i poz**i uzupełnij dane,

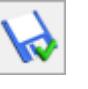

3. Zatwierdź zapis ikoną .

**I gotowe !**

[https://pomoc.comarch.pl/optima/pl/2023\\_5/wp-content/uploads/2](https://pomoc.comarch.pl/optima/pl/2023_5/wp-content/uploads/2018/03/Jak_dodac_zapis_w_ewidencji_ryczaltowej.mp4) [018/03/Jak\\_dodac\\_zapis\\_w\\_ewidencji\\_ryczaltowej.mp4](https://pomoc.comarch.pl/optima/pl/2023_5/wp-content/uploads/2018/03/Jak_dodac_zapis_w_ewidencji_ryczaltowej.mp4)

### **[Księga inwentarzowa](https://pomoc.comarch.pl/optima/pl/2023_5/index.php/dokumentacja/ksiega-inwentarzowa/)**

Moduł *Środki Trwałe* posiada kompletną księgę inwentarzową, umożliwiającą:

- 1. Prowadzenie ewidencji środków trwałych i wartości niematerialnych i prawnych.
- 2. Rejestrację "historii" środka trwałego, związaną ze zmianami jego wartości.
- 3. Generowanie odpisów amortyzacyjnych, z uwzględnieniem metod amortyzacji:
	- liniowej
	- degresywnej
	- iednorazowei
	- naturalnej
- 4. Uwzględnienie szczególnych przypadków amortyzacji, jak amortyzacja sezonowa, ulgi inwestycyjne, ograniczenie wartości środka trwałego, dla której amortyzacja stanowi koszt uzyskania. W sytuacji czasowego wyłączenie środka trwałego z użytkowania, bądź w przypadku zawieszenia działalności istnieje również możliwość zawieszenia okresu amortyzacji.
- 5. Tworzenie planu amortyzacji środka.
- 6. Księgowanie odpisów amortyzacyjnych do księgi.
- 7. Na tworzenie arkuszy inwentaryzacyjnych środków trwałych oraz wyposażenia.